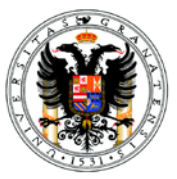

# **Guía para usar e-Proyecta para rellenar el Informe de Seguimiento/Final de Proyectos de Investigación del Ministerio**

Este documento pretende facilitar la elaboración de los Informes de Seguimiento y Final de los Proyectos del MINECO utilizando la aplicación e-proyecta a la que se accede a través del Acceso Identificado de **[www.ugr.es](http://www.ugr.es/)**

Se ha dividido en 7 bloques que se corresponden con apartados de los distintos informes (seguimiento, final y coordinado):

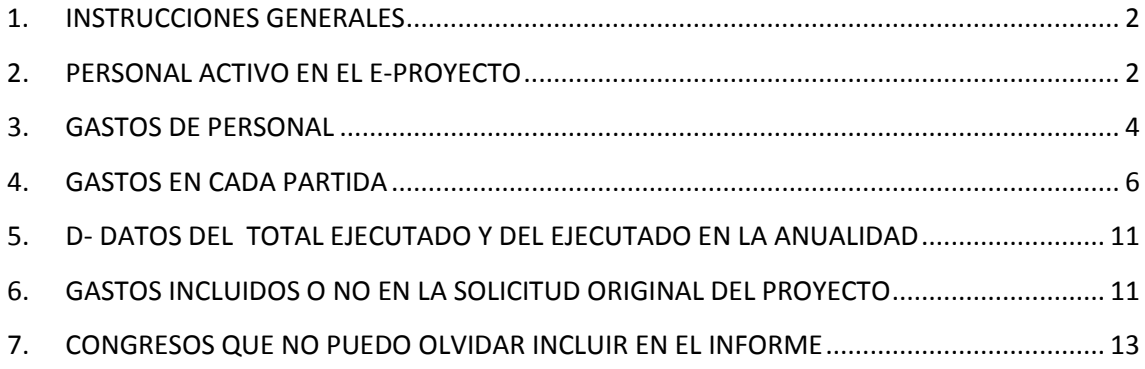

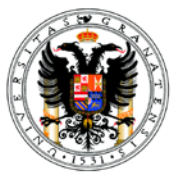

## <span id="page-1-0"></span>**1. INSTRUCCIONES GENERALES**

A través del **Acceso Identificado** de la página **[www.ugr.es](http://www.ugr.es/)** , acceder a **e-Proyecta**

Marcar:

- **Mis Proyectos** y dentro del listado, marcar el proyecto que quiere justificar
- Seleccionar la opción : **Más Info**

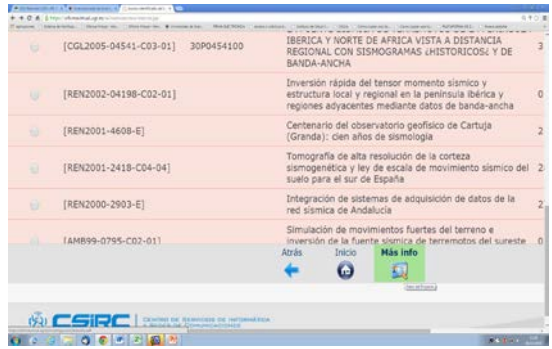

# <span id="page-1-1"></span>**2. PERSONAL ACTIVO EN EL E-PROYECTO**

Una vez dentro del proyecto, aparece la siguiente información de los miembros activos del proyecto:

### **Personal**

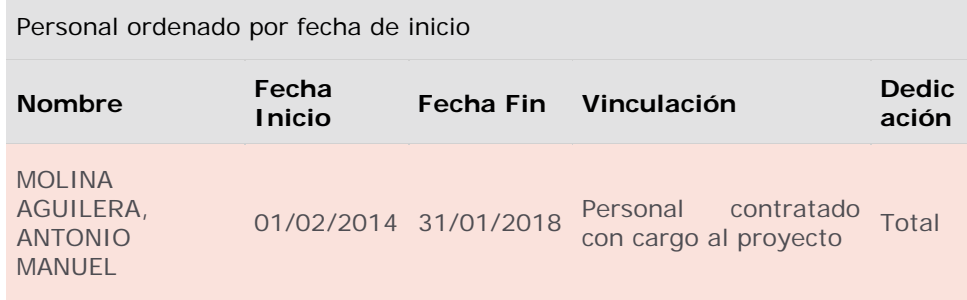

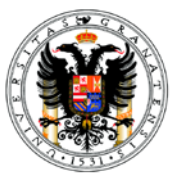

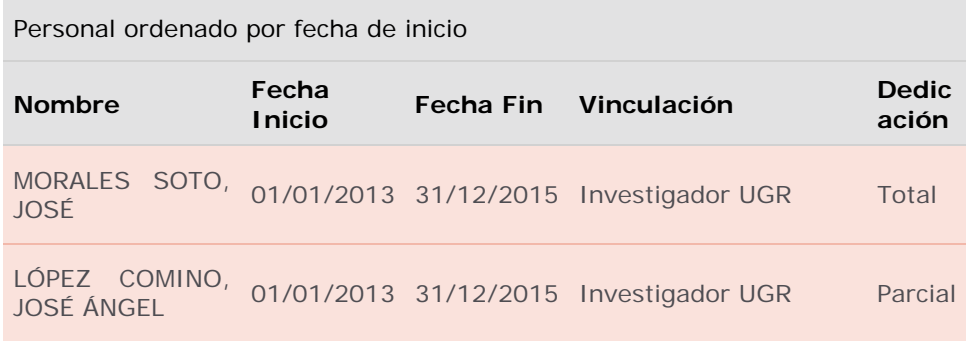

Seleccionar las columnas **Nombre**, **fecha de inicio** y **vinculación**. Copiarlos **todos** (aunque no hayan generado gastos) en el apartado Personal Activo en el proyecto del Informe y revisar los siguientes apartados:

- Incluir los números de los DNI. ( no son estrictamente necesarios)
- Revisar la categoría profesional, Investigador, contratado…
- Incluido o no en la solicitud original (si se dio de alta posteriormente como miembro del equipo de investigación o de trabajo).
- Función en el proyecto.

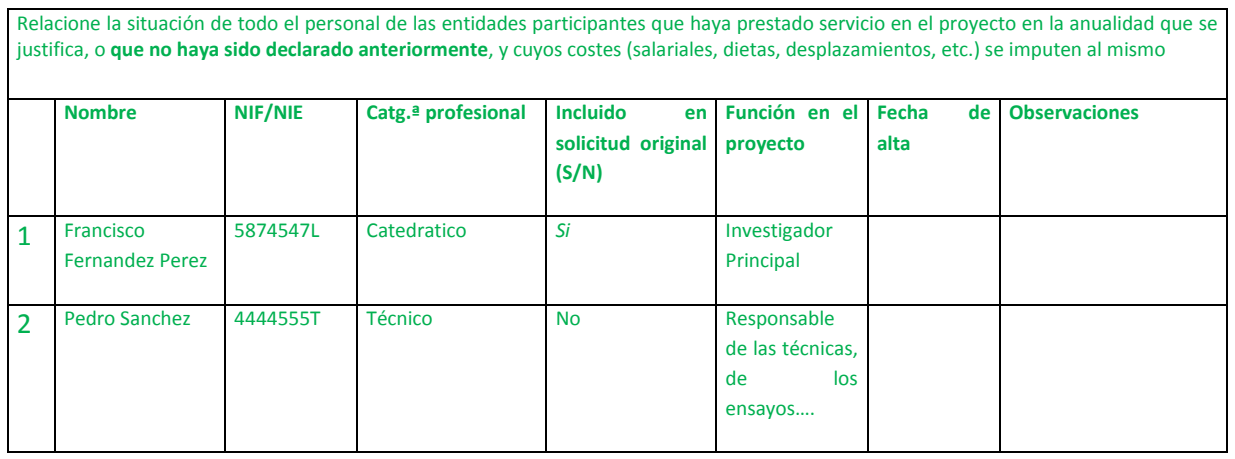

#### **E. Personal activo en el proyecto**

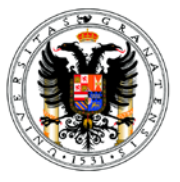

#### <span id="page-3-0"></span>**3. GASTOS DE PERSONAL**

En la parte de debajo de la página principal del proyecto, elegir la Pestaña **Datos económicos.**

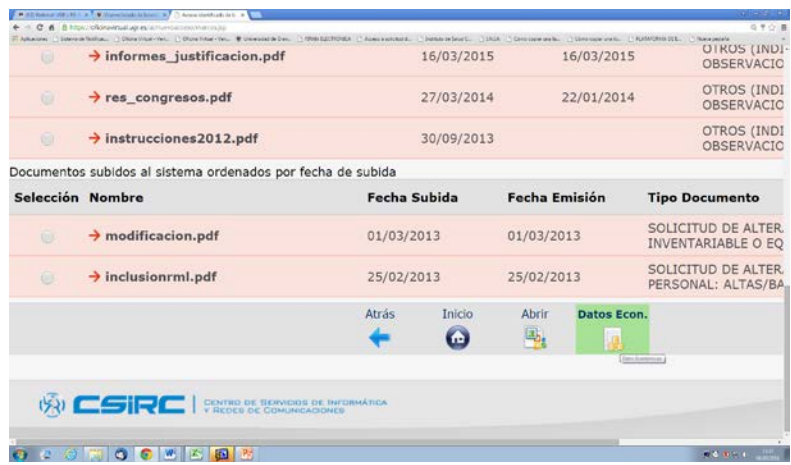

Una vez dentro de datos económicos, elegir la pestaña **Gastos.**

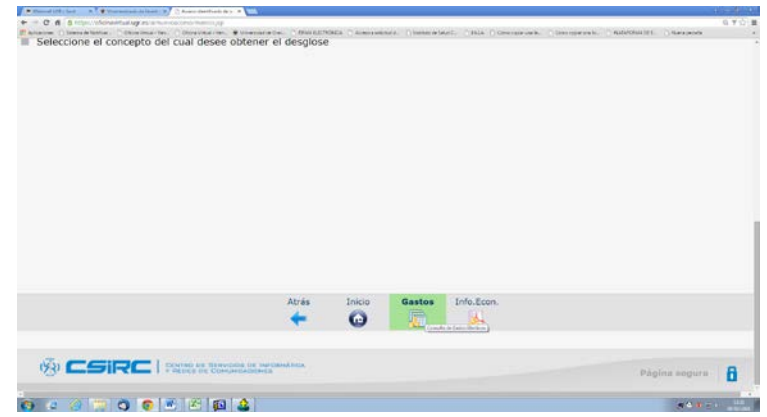

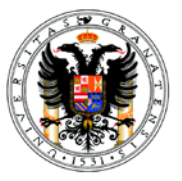

De nuevo, una vez dentro elegimos la pestaña **Personal**

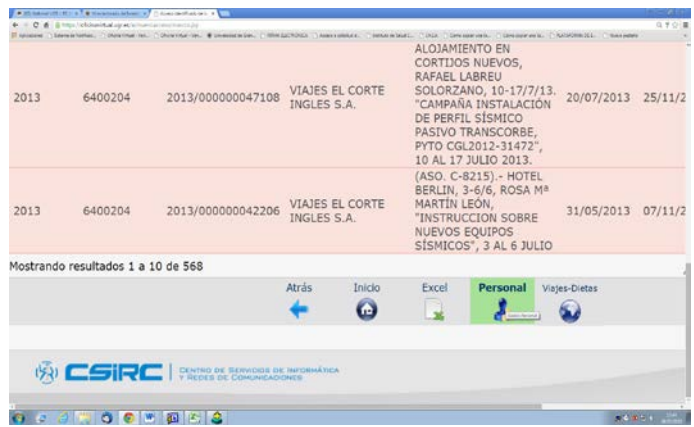

Abrimos el **Excel** resultante, elegimos la anualidad que nos interesa y tomamos los datos del nombre del contratado y el total de lo abonado (incluidas las cuotas de la Seguridad Social).

Con esos datos rellenamos el siguiente apartado, incluyendo el tipo de contrato (licenciado, doctor, técnico) y la función desempeñada.

#### **F. Gastos realizados durante la anualidad**

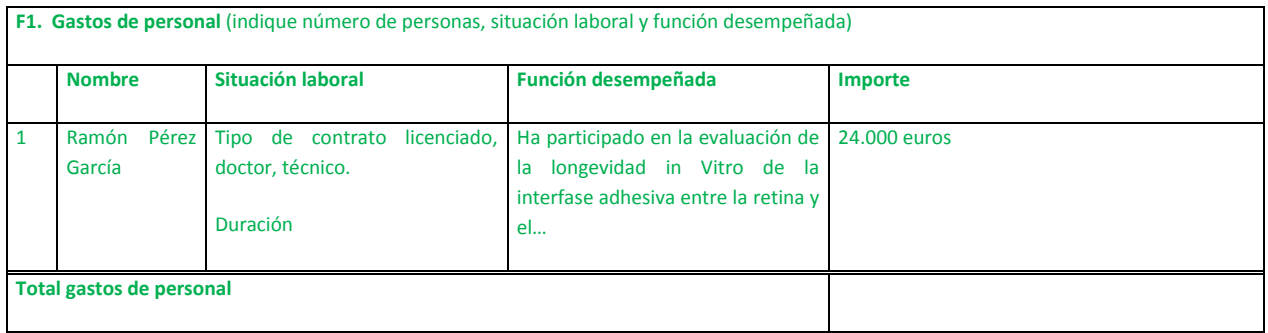

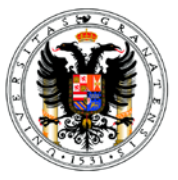

# <span id="page-5-0"></span>**4. GASTOS EN CADA PARTIDA**

Volvemos a Datos económicos y elegimos la pestaña **Gastos**

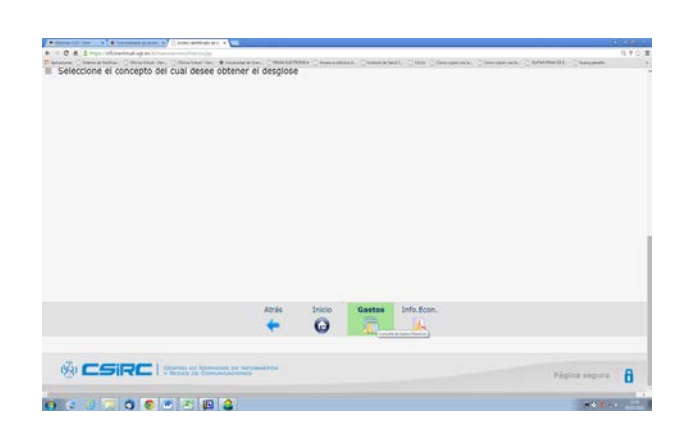

Elegimos **Mostrar todos los resultados**

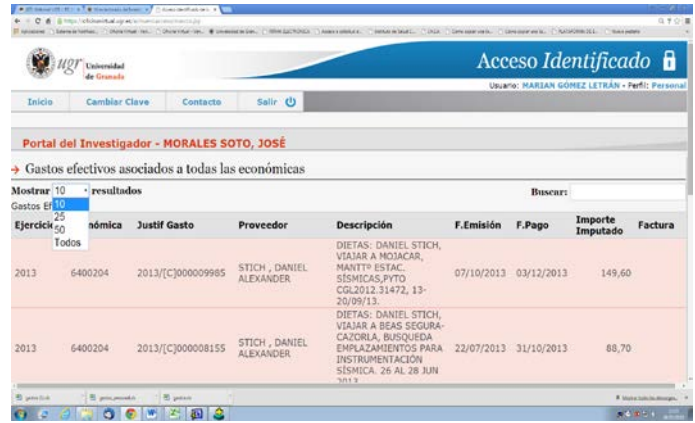

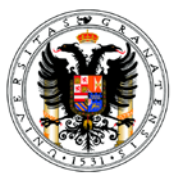

Y en la parte de abajo, elegimos la opción **Excel** para que descargue el Archivo con todos los gastos

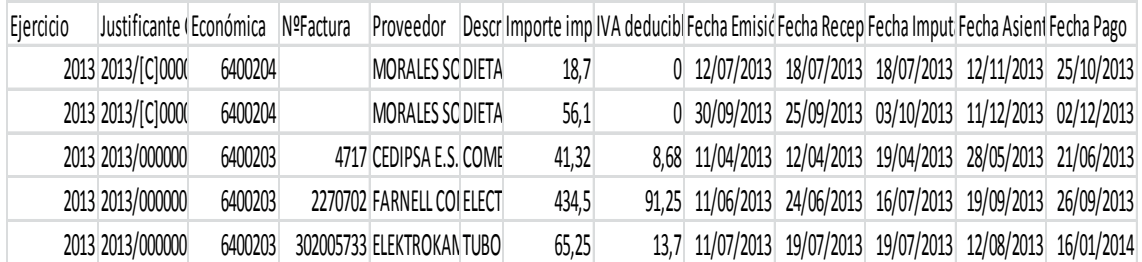

En el **Excel** resultante, elegir la opción **Filtro**: 2015 y ordenar por **Económica**. En el caso de **Informes Finales** elegir **Filtro**: 2015 y 2016 (así se incluyen también los últimos gastos tramitados). De esta forma podremos saber cuánto nos hemos gastado en cada partida según la siguiente tabla:

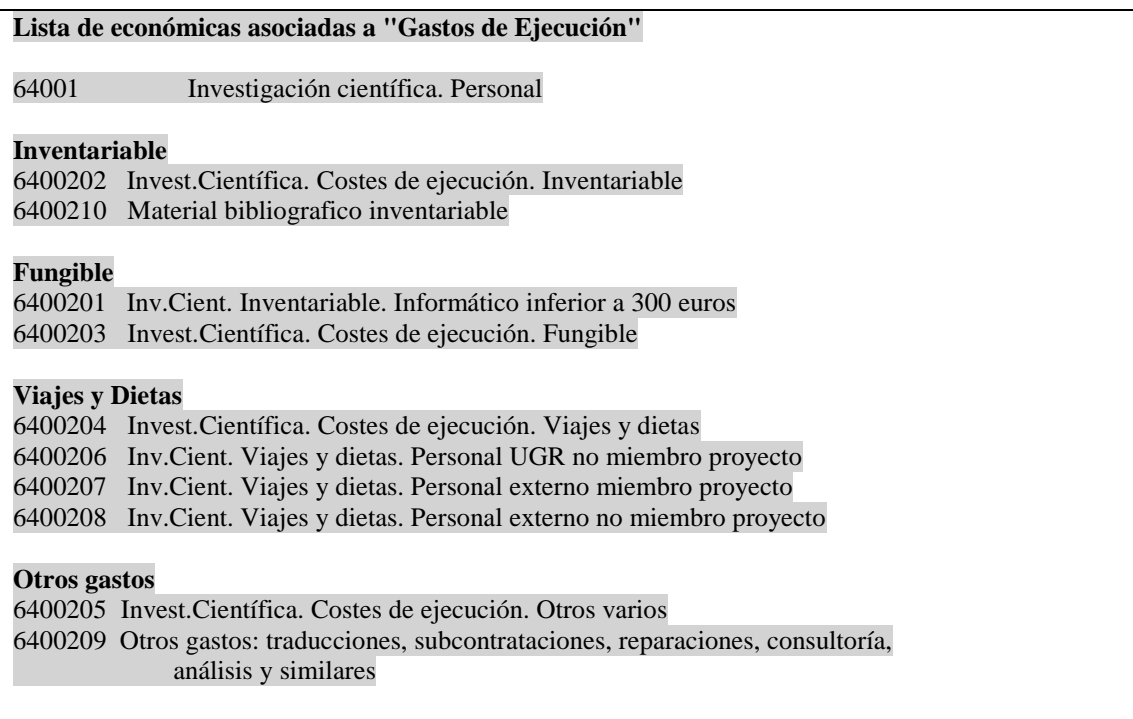

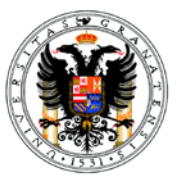

Con los datos que recogemos, rellenamos los siguientes apartados del informe:

#### **1-Material inventariable: describir uno a uno**

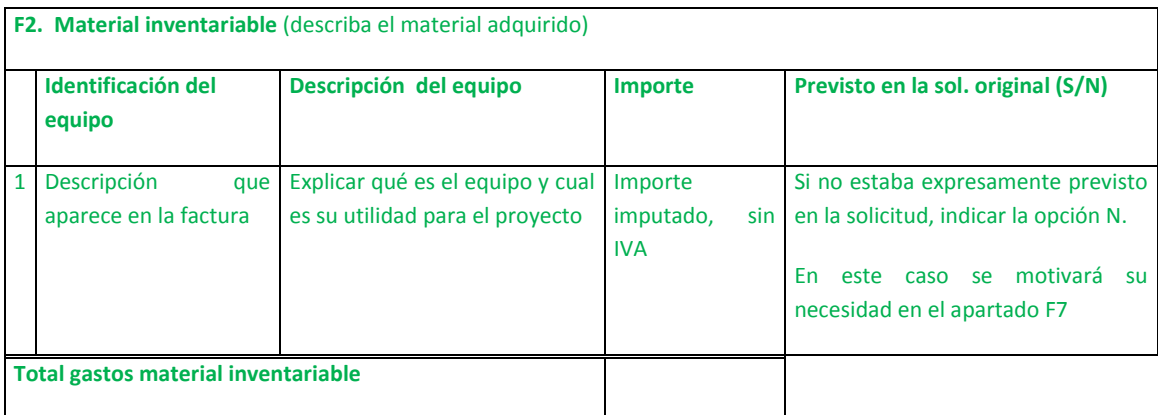

#### **2-Material fungible: agrupar por partidas**

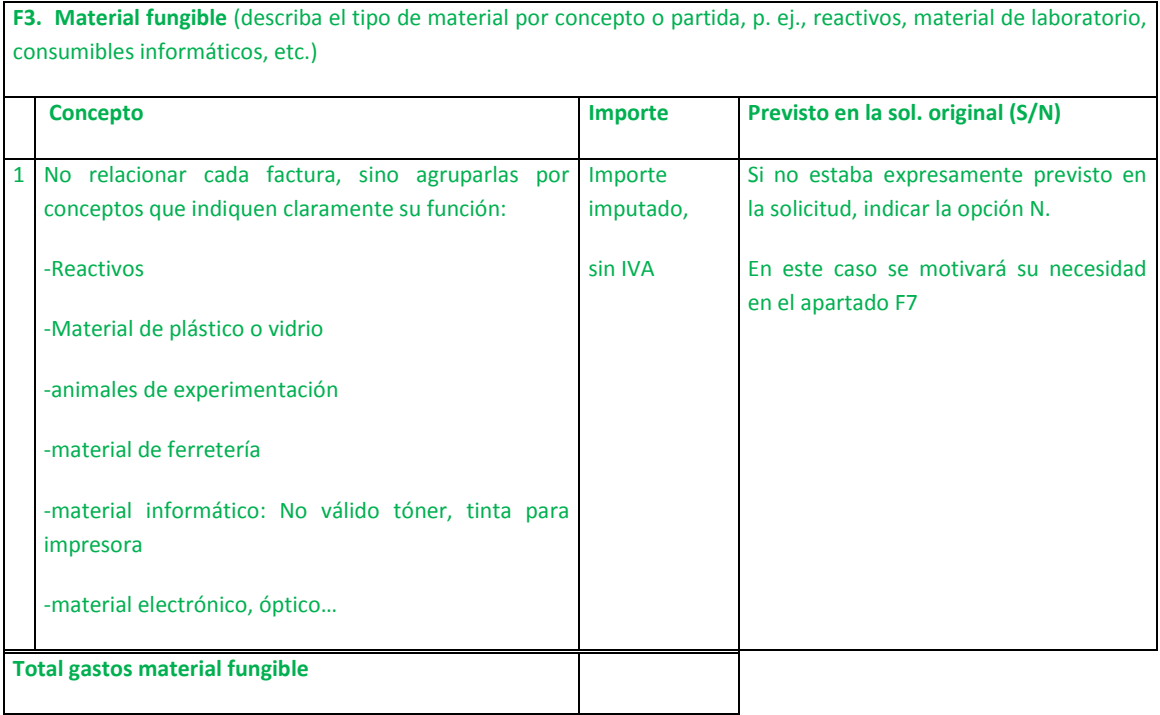

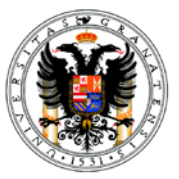

#### **3-Viajes y Dietas**

**F4. Viajes y dietas** (describa la actividad del gasto realizado y las personas que han realizado la actividad). Debe incluir aquí los gastos derivados de la asistencia a congresos, conferencias, colaboraciones, reuniones de preparación de propuestas relacionados con éste proyecto, etc.)

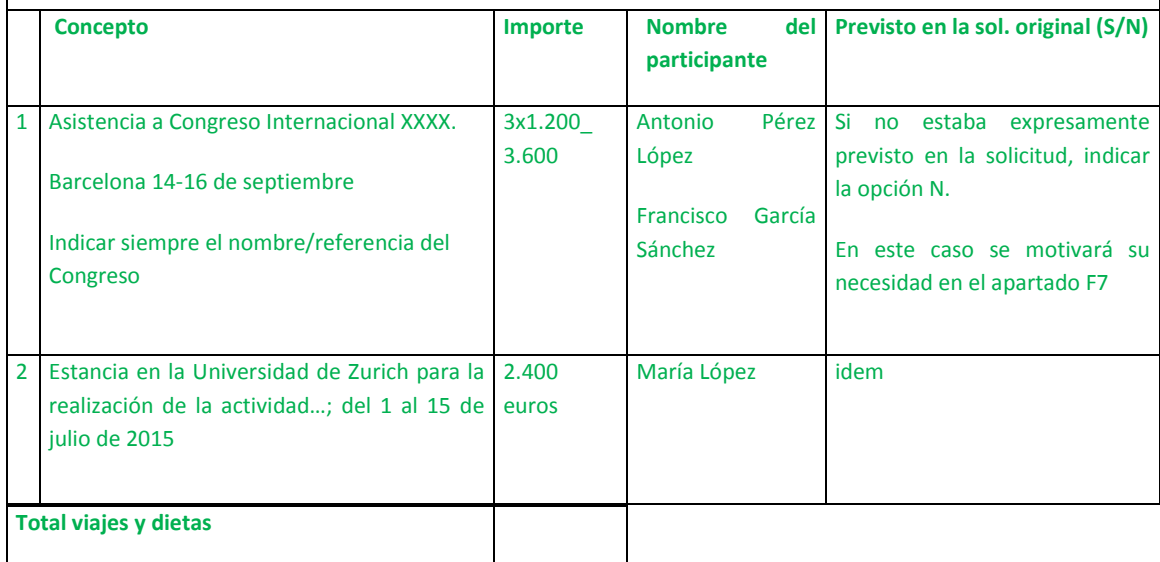

#### **4-Otros gastos: agrupar por partidas.**

**Incluir también los gastos de los colaboradores que han participado ocasionalmente en el proyecto.**

**F5. Otros gastos** (describa por concepto; debe incluir aquí, entre otros, los gastos derivados de personal no incluido en el equipo de trabajo indicando la actividad a la que corresponde dicho gasto, así como el gasto derivado de la inscripción a congresos o conferencias)

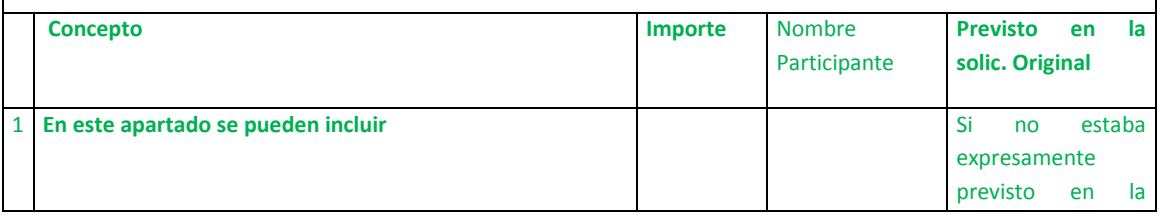

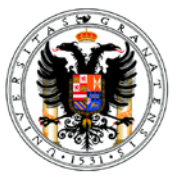

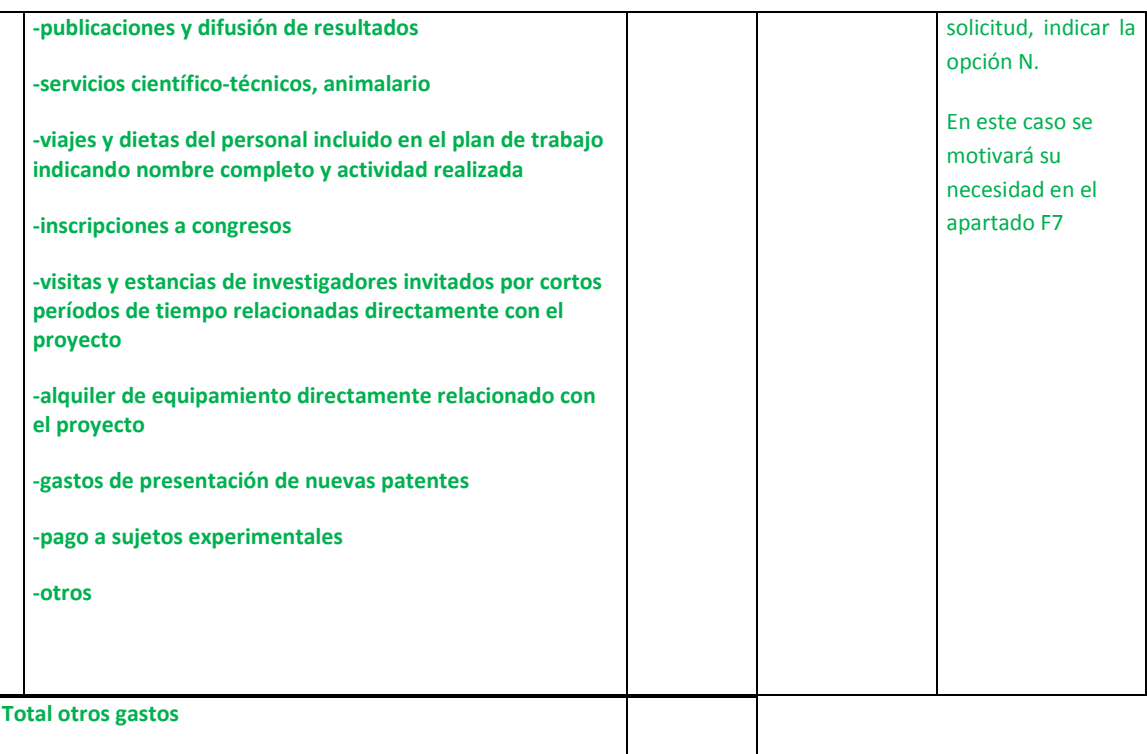

![](_page_10_Picture_0.jpeg)

#### <span id="page-10-0"></span>**5. D- DATOS DEL TOTAL EJECUTADO Y DEL EJECUTADO EN LA ANUALIDAD**

En la pantalla inicial nos sale la siguiente información:

Comparativa Concesión / Gastos por conceptos

![](_page_10_Picture_128.jpeg)

Estos datos sirven para cumplimentar el siguiente apartado del Informe. Si existen discrepancias significativas en sus gastos, ponerse en contacto con el Vicerrectorado de Investigación.

**F6. Total ejecutado** (costes directos únicamente) El total concedido lo sacamos del apartado **Gastos de ejecución**. En el ejemplo 204.435,36

![](_page_10_Picture_129.jpeg)

### <span id="page-10-1"></span>**6. GASTOS INCLUIDOS O NO EN LA SOLICITUD ORIGINAL DEL PROYECTO**

En todos los apartados económicos del Informe hay una columna en la que debemos de indicar si el gasto estaba contemplado o no en la solicitud original. Si no estaba

![](_page_11_Picture_0.jpeg)

contemplado o lo estaba de forma genérica es conveniente justificar el mismo de forma detallada en el apartado F7.

En **e-Proyecta** en el apartado **Documentos asociados al proyecto**, está archivado –entre otros- el documento de solicitud del proyecto:

![](_page_11_Picture_102.jpeg)

**F7. Descripción de gastos no contemplados en la solicitud original** (si ha realizado algún gasto no contemplado en la solicitud original, justifique la necesidad de su adquisición en este apartado)

**-Adquisición de un equipo analizador xxx (se ha marcado con N en el apartado de material inventariable).** 

Explicar para qué se va a usar el equipo y a qué objetivos del proyecto responde su adquisición. Es decir justificar detalladamente las razones de dicha adquisición, sobre todo, si se ha adquirido en los últimos meses del proyecto

**-Contratación de personal doctor por 6 meses: Se ha contratado al Doctor xxx para realizar la tarea descrita en el apartado D del informe.** 

Esa tarea, si bien inicialmente estaba prevista realizarla por miembros del equipo, ha necesitado una dedicación adicional por los siguientes motivos…..

#### **-Estancia en la UGR de D. XXx para estancia corta**

D. XXX es catedrático de la Universidad de XXX. Su experiencia demostrada en el campo de xxxx es especialmente interesante para el proyecto, dado que podemos avanzar en el apartado xxx. Así hemos colaborado en xxx

**ES FUNDAMENTAL MOTIVAR AQUÍ, CON LA EXTENSIÓN SUFICIENTE, TODOS LOS GASTOS NO PREVISTOS INICIALMENTE O QUE NO ESTABAN EXPRESAMENTE PRESUPUESTADOS. SÓLO ASÍ EVITAREMOS FUTURAS DEVOLUCIONES DE FONDOS Y TRÁMITES INNECESARIOS.**

![](_page_12_Picture_0.jpeg)

## <span id="page-12-0"></span>**7. CONGRESOS QUE NO PUEDO OLVIDAR INCLUIR EN EL INFORME**

Todos aquellos Congresos o similares que hayan generado gastos en el proyecto deben de relacionarse **obligatoriamente** en el apartado de Asistencia a Congresos. Su no inclusión en este apartado los convierte en gastos no elegibles. Se deben incluir también los demás eventos relacionados con el proyecto aunque no hayan generado gasto.

![](_page_12_Picture_4.jpeg)

![](_page_13_Picture_0.jpeg)

**Si necesitan información adicional pueden ponerse en contacto con el Vicerrectorado de Investigación en [rbsantaella@ugr.es](mailto:rbsantaella@ugr.es) y marian@ugr.es**